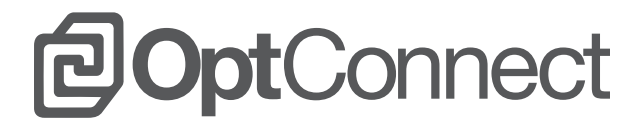

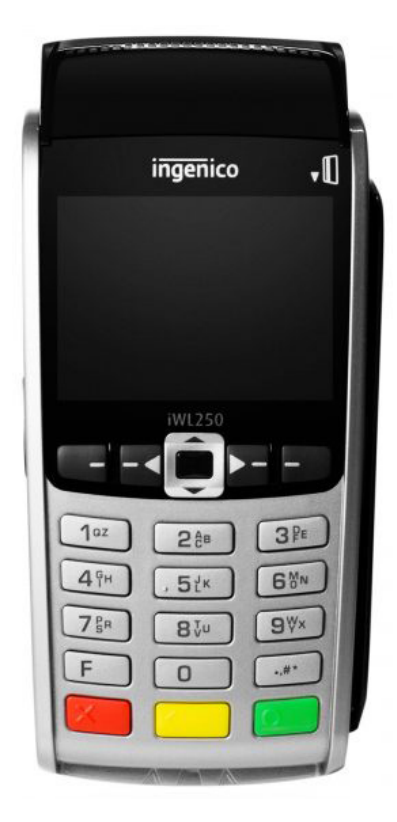

# **POINT OF SALE**  INSTALL GUIDES

# **TABLE OF CONTENTS**

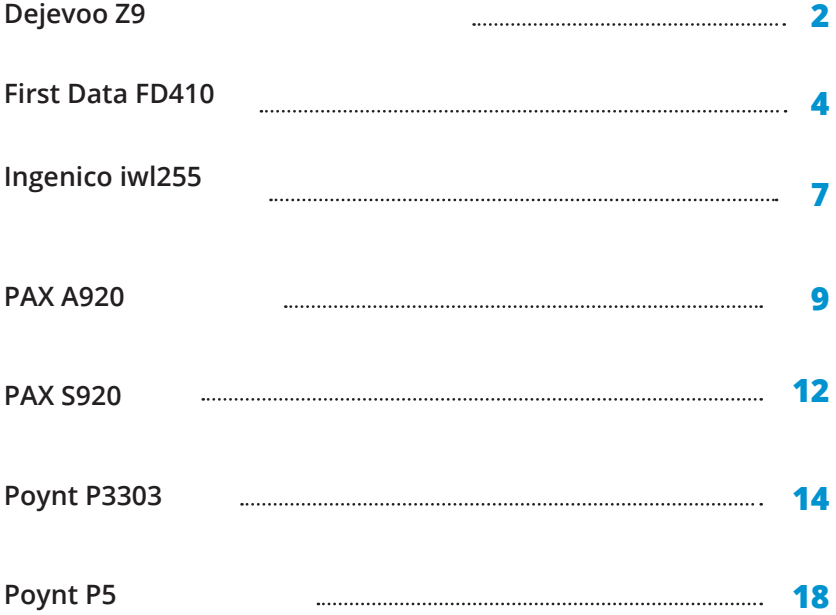

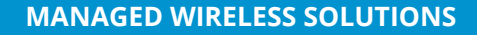

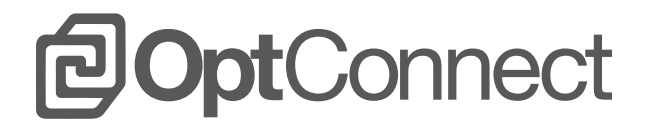

# **DEJAVOO Z9** SIM INSTALL GUIDE

# **DEJAVOO Z9 SETUP**

The Dejavoo has a touch screen for many of the options.

# **STEP ONE**

Remove the back and insert the SIM on the lower right side. >

#### **STEP TWO**

Press the Green OK Button > Tap Core Menu > Tap Utility-> Manager password 1234

### - STEP THREE —

Tap Communications-> Tap Local Parms-> Tap 3G/GPRS-> Tap Settings-> Tap APN-> Clear what is currently listed and enter "optconnect01.com.attz" (case does not matter) Tap Return Set to optconnect01.com.attz? Tap yes Press the red "X" four consecutive times

The words 3G should appear just below the date and time.

Your POS system should now be correctly setup. If you continue to experience issues, call the OptConnect Customer Care Center at 877-678-3343 ext. 3 for assistance.

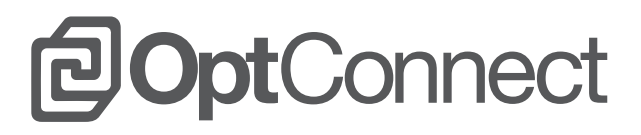

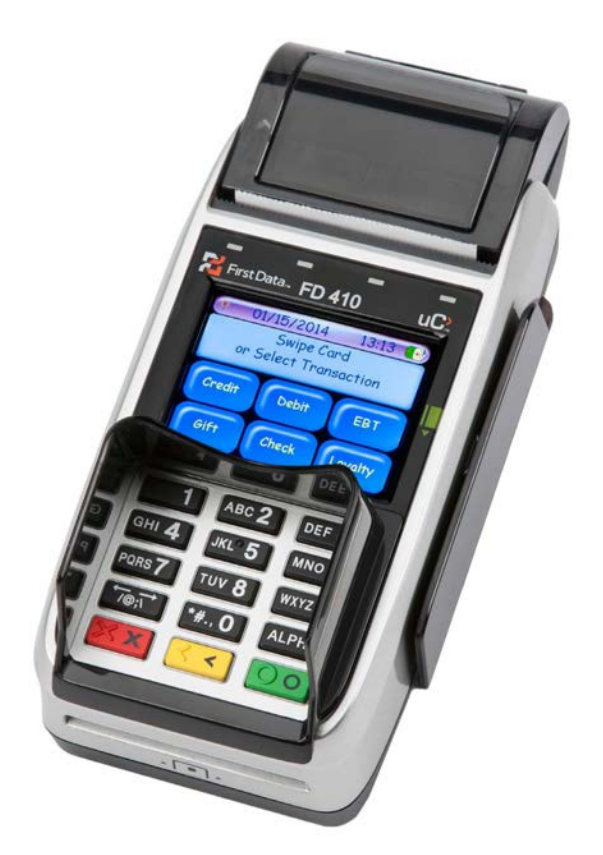

# **FIRST DATA FD410** SIM INSTALL GUIDE

# **FIRST DATA FD410 SETUP**

#### **STEP ONE**

Remove back cover >

Remove battery (may require small screwdriver to get leverage) > Remove existing SIM card >

Replace with OptConnect supplied SIM card >

Replace battery >

Replace back cover >

Press the Red X button for 5-8 seconds

#### **STEP TWO**

Press Red X button

#### - STEP THREE -

Tap Exit to OS >

Enter password 990712 > Press green Enter Button

#### **STEP FOUR**

Tap Setup >

Enter password 990712 > Hit Green Enter Button

#### **STEP FIVE**

Tap WAN >

Tap Setting >

 Tap Profile >

Tap Other >

Enter OPTCONNECT01.COM.ATTZ >

(To get alpha characters press the "ALPHA" button the number of times for letter placement on the key. For example for the letter O, press ALPHA 3 times and then hit the number 6. For P hit ALPHA once and the 7 key, for T hit Alpha once and then the 8 key etc…

Press Red X Button 5 times >

 Reboot the device by holding the Red X Button for 5 seconds

# **FIRST DATA FD410 SETUP**

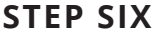

Tap Turn Off >

After it has completely shut down, turn the unit back on by holding the Red X Button for 5-8 seconds

#### **STEP SEVEN**

Tap Use GDS >

Tap Exit to OS >

Enter password 990712

Press Green Enter Button

#### **STEP EIGHT**

Tap Diag >

Tap WAN in the upper right corner >

Tap Run in the bottom square >

 You should see the new APN as OPTCONNECT01.COM.ATTZ > Tap Exit

#### **STEP NINE**

Tap Setup >

TapWAN >

 You should see the APN OPTCONNECT.01.COM.ATTZ with an IP address and Signal (Sig) reading

 This indicates that you are connected to the cellular network > Press Red X Button 3 Times

Your POS system should now be correctly setup. If you continue to experience issues, call the OptConnect Customer Care Center at 877-678-3343 ext. 3 for assistance.

# **POptConnect**

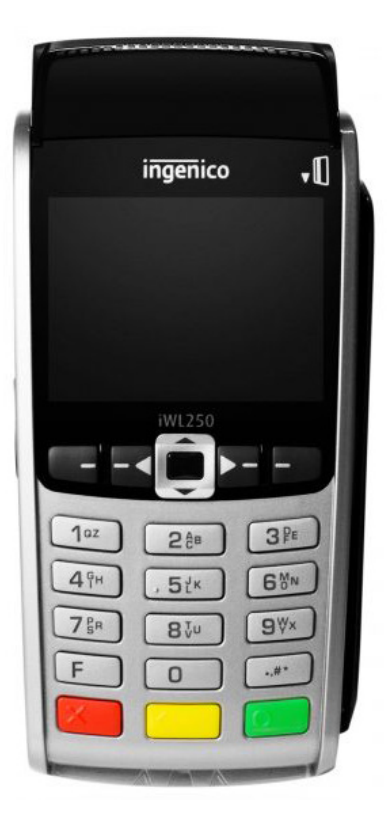

# **INGENICO iwl255** SIM INSTALL GUIDE

# **INGENICO iwl355 SETUP**

### **STEP ONE**

Press the [.,#\*] key in the bottom right above the green button > The default Admin Name is [1] and press the green enter button > The default Admin password could be 123456A (other possibilities include 123456P, 000000, 2345678 or 23456P) Press the Green Enter Button >

#### **STEP TWO**

Admin Menu

Tap #3 Setup Menu press the Green Enter Button > Tap #2 Communications press the Green Enter Button > Tap #4 GPRS press the Green Enter Button > Tap #1 APN press the Green Enter Button >

> Enter optconnect01.com.attz > Press Red X button >

> > You should see message "GPRS Connected"

Your POS system should now be correctly setup. If you continue to experience issues, call the OptConnect Customer Care Center at 877-678-3343 ext. 3 for assistance.

# **POptConnect**

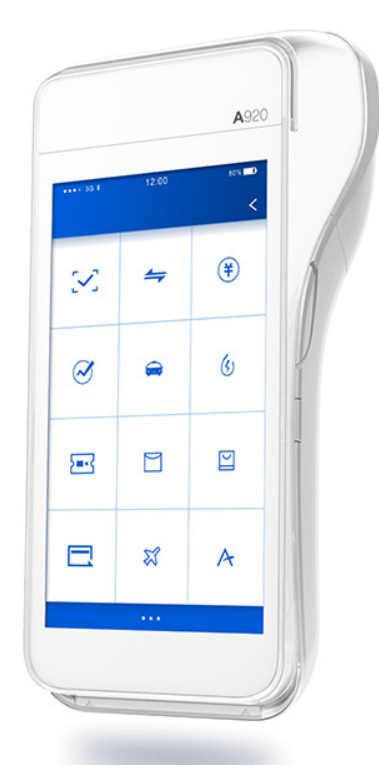

# **PAX A920** SIM INSTALL GUIDE

# **PAX A920 SETUP**

### **STEP ONE**

On the back panel slide the switch to the right to unlock the panel.

Remove panel and battery.

Insert SIM card in lower left slot.

Replace back cover.

On back panel slide the switch to the left to lock the panel.

#### **STEP TWO**

Power up the terminal by pressing and holding the small rectangle button on the right side of the terminal for 2-4 seconds then release.

After turning the terminal on you will see the following message.

"SIM card Info New SIM card detected: Card 1:unknown"

Tap on Close

#### **STEP THREE**

Tap Settings

Setting password 9876

Tap More

Tap Cellular Networks

Under Cellular Networks

Turn on Data enabled

Turn on Data roaming

Under preferred network type select 4G/3G/2G (auto)

 Use preferred APN off

Tap on Access Point Names

Tap on APN

Tap the + to edit APN

If any information is currently listed delete existing APN

Tap Name and enter "att hspa+"

Tap OK

# **PAX A920 SETUP**

### **STEP FOUR**

Tap on APN

Enter "optconnect01.com.attz

Tap OK

Tap the 3 dots in upper right hand screen

 $\overline{\phantom{0}}$ 

Tap save

Under APNs you should now see att hspa+ listed with a green circle on the right

### **STEP FIVE**

Tap on the back arrow 4 times

You should now see either 4G or 3G in the upper right showing that you are connected to the cellular network

Your POS system should now be correctly setup. If you continue to experience issues, call the OptConnect Customer Care Center at 877-678-3343 ext. 3 for assistance.

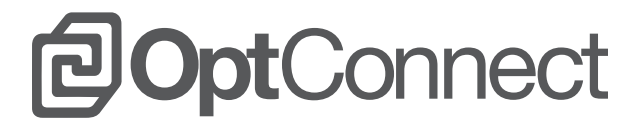

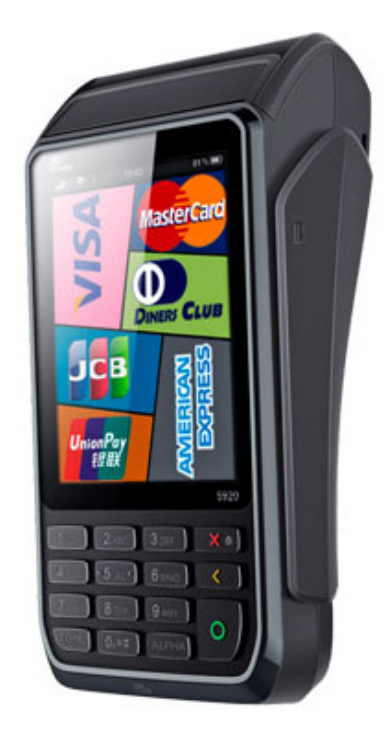

# **PAX S920** SIM INSTALL GUIDE

# **PAX S920 SETUP**

# **ENTERING THE SIM CARD:**

- Press red X button for approx. 3 seconds to power down device
- Remove back panel and insert SIM card into left-most slot (the battery does not cover the SIM card slots so it does not need to be removed but terminal should be powered down)
- Replace panel and press red X button again for approx. 3 seconds to power on device
- Device will display "Please wait Radio Init" while GPRS connects
- If device connects, it will show status bars on top left.

### **ENTERING APN MANUALLY:**

- If device needs APN entered manually, press both the 1 button and green enter button simultaneously and release, to enter main menu
- Select communication
- Input password 0601 and press Enter
- Scroll down to Wireless Parameters menu
- Select option 1 for APN
- Type in APN, press Enter
- Red X button back to main screen, should then display "Please wait Radio Init" while GPRS connects

## **CHANGING COMM SETTINGS:**

- Press both the 1 button and green enter button simultaneously and release, to enter main menu
- Select communication
- Input password 0601 and press Enter
- Select Main Comm
- Select Wireless
- (Repeat for backup comm if needed)
- Press red X button back to main screen

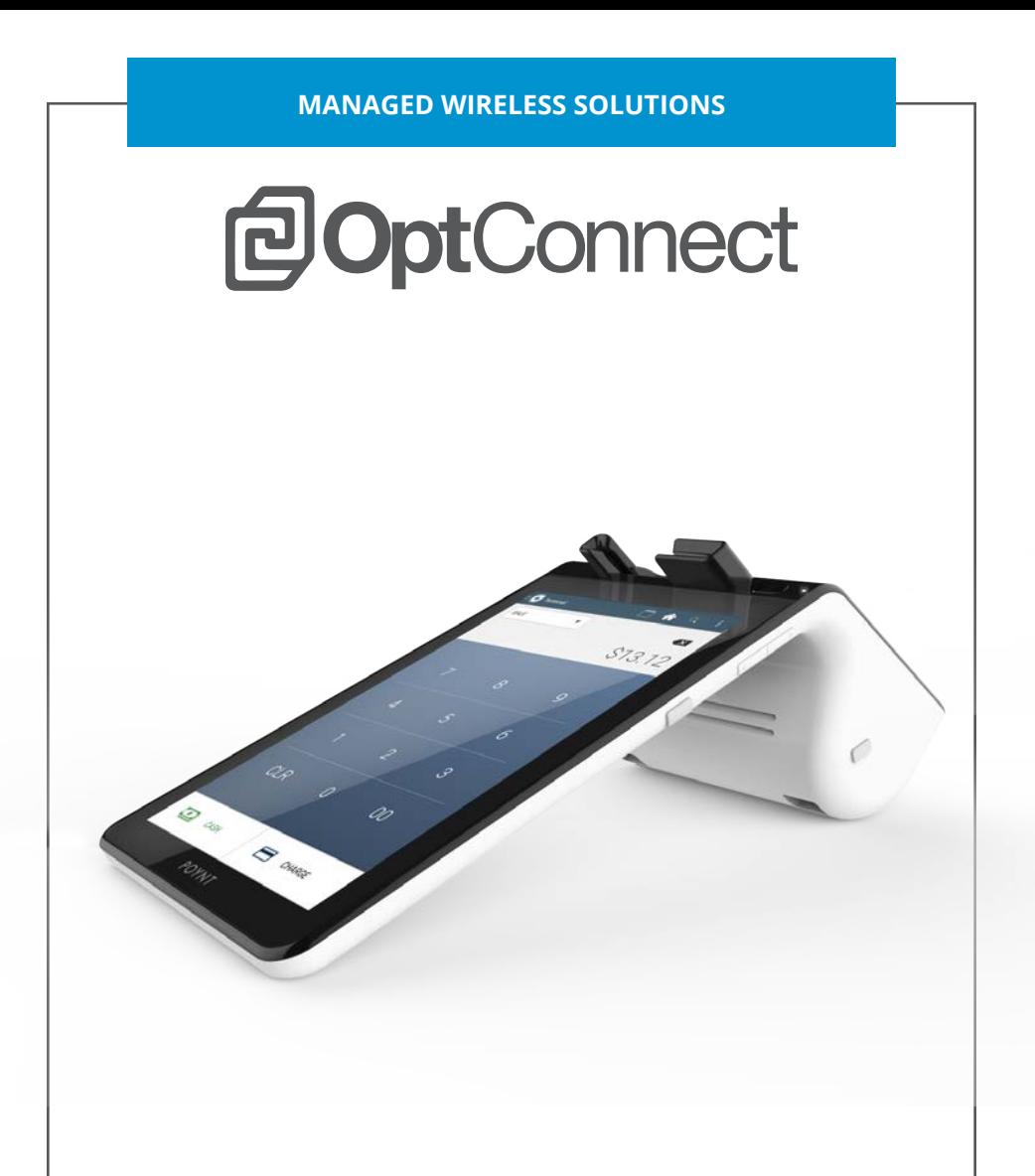

# **POYNT P3303-C** APN SETTINGS

# **POYNT 3303-C APN SETTINGS**

## **STEP ONE**

The first thing that will be needed is to verify the PoyntOS Version

Touch the top of screen and swipe down.

Press and tap gray box at the top.

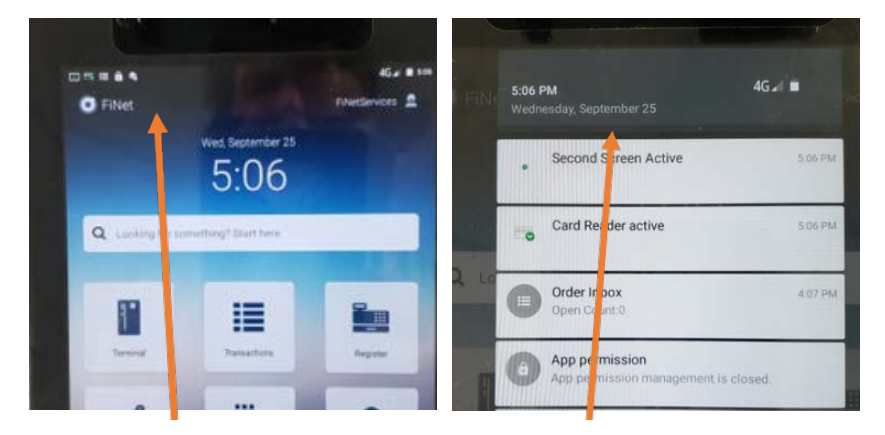

#### Click on About. Tap Settings icon.

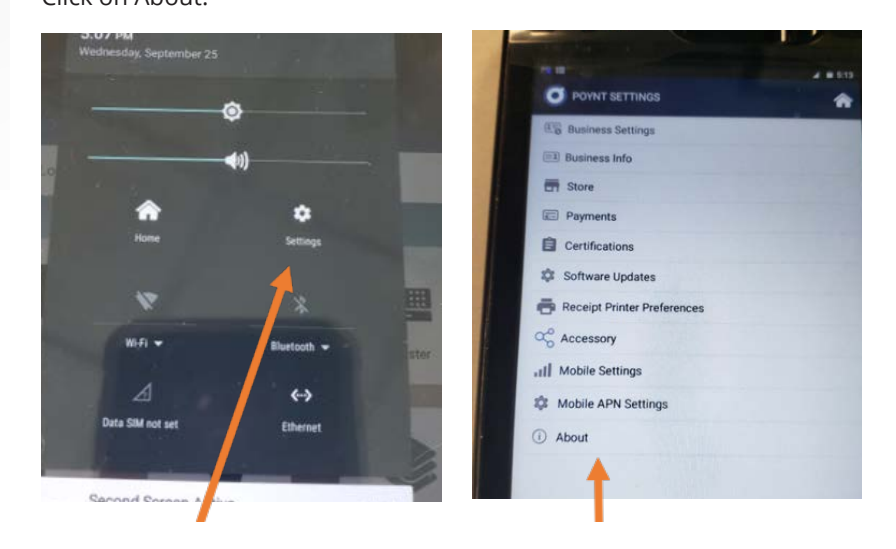

# **POYNT 3303-C APN SETTINGS**

The merchant-release needs to be at least 409 or higher. If not Wi-Fi will need to be enabled to download the new firmware.

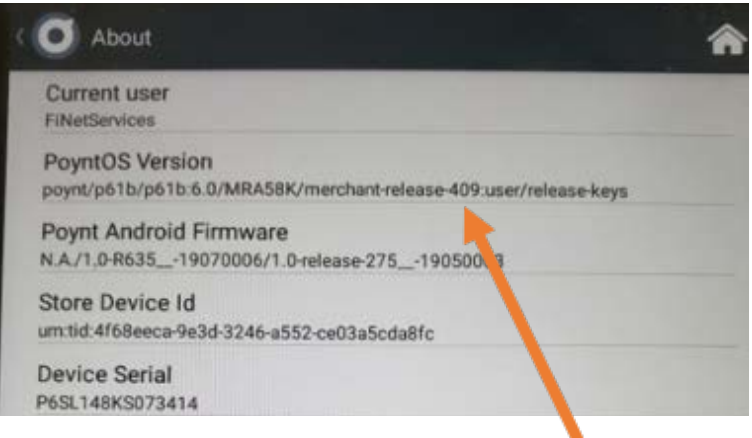

# **POYNT 3303-C APN SETTINGS**

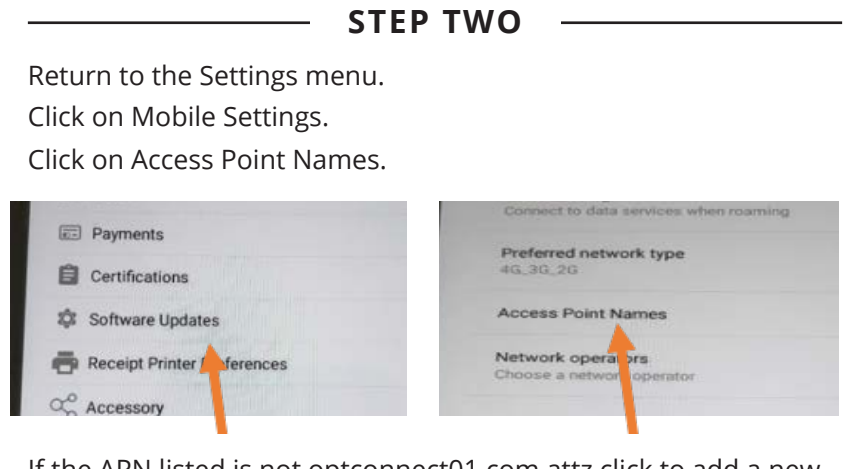

If the APN listed is not optconnect01.com.attz click to add a new APN value.

APN Name: OptConnect APN: optconnect01.com.attz APN Protocol: IPV4 APN Type: default MCC: 310

MNC: 170 Authentication type: none

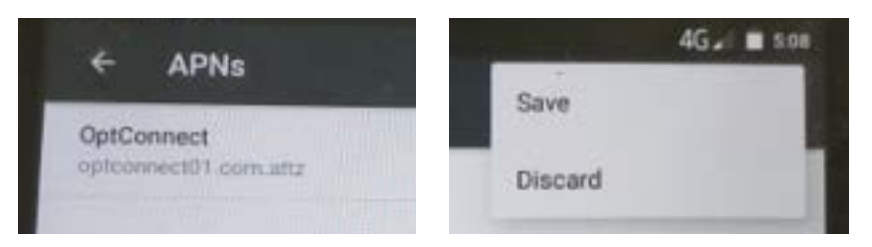

Click on 3 dots in the upper right corner and then select save.

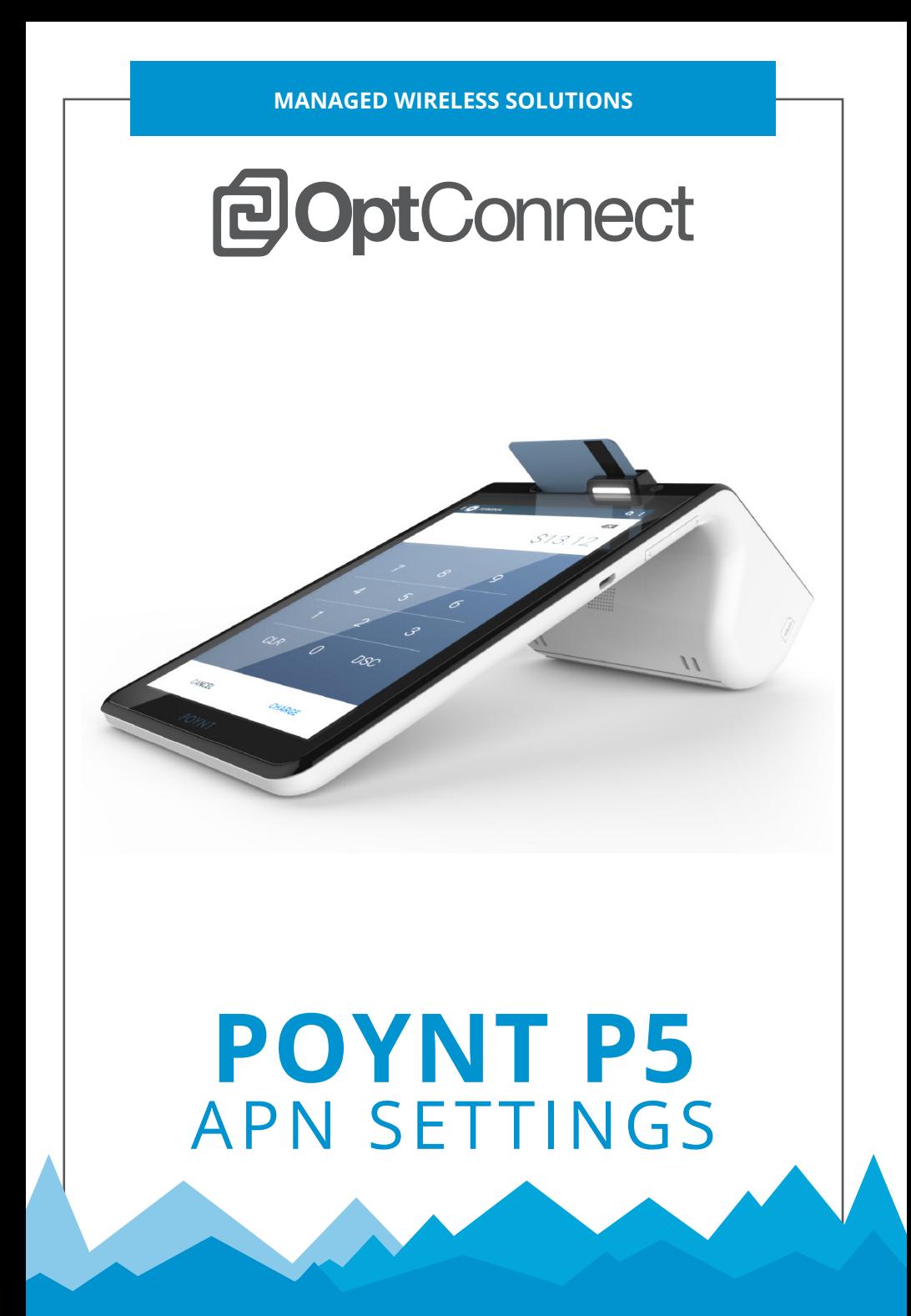

# **POYNT P5 APN SETTINGS**

## **STEP ONE**

The first thing that will be needed is to verify the PoyntOS Version

Touch the top of screen and swipe down.

Press and tap gray box at the top.

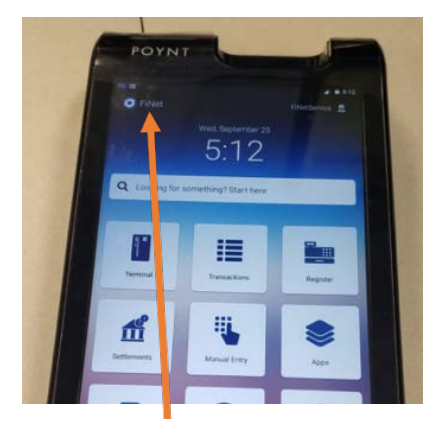

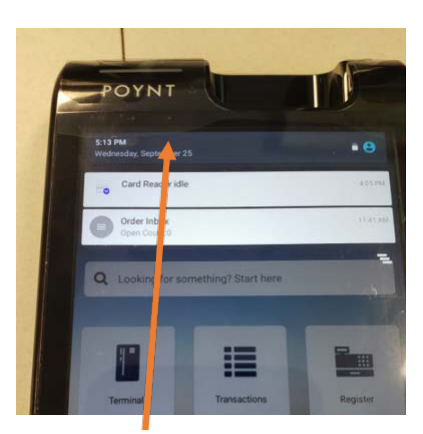

Click on About. Tap Settings icon.

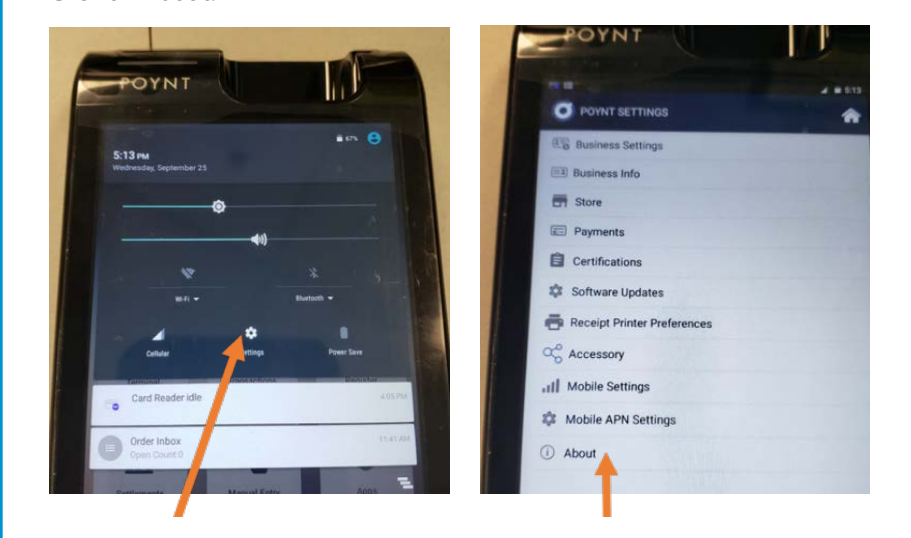

# **POYNT P5 APN SETTINGS**

The merchant-release needs to be at least 342 or higher. If not Wi-Fi will need to be enabled to download the new firmware.

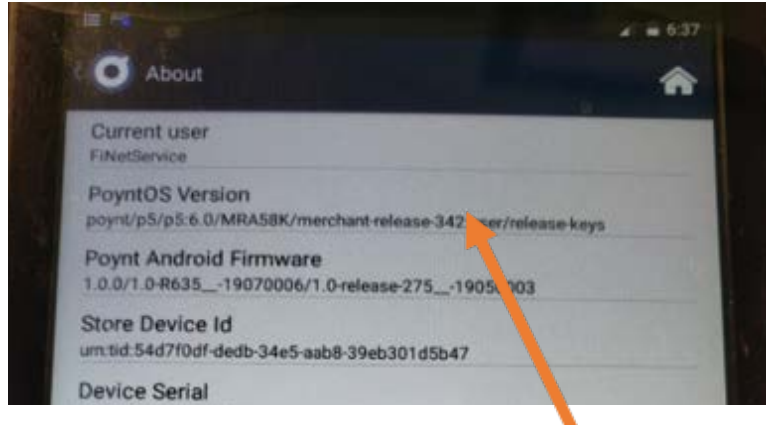

### **STEP TWO**

Return to the Settings menu.

Click on Mobile APN Settings.

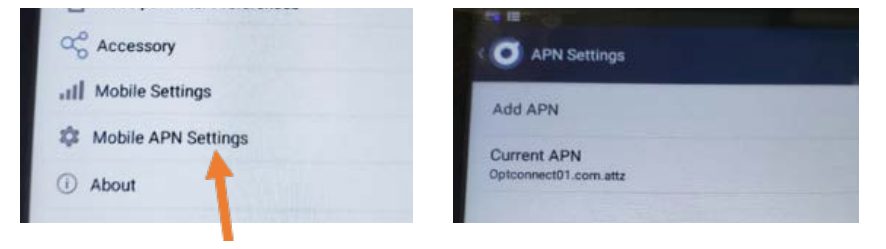

If the APN listed is not optconnect01.com.attz click to add a new APN value.

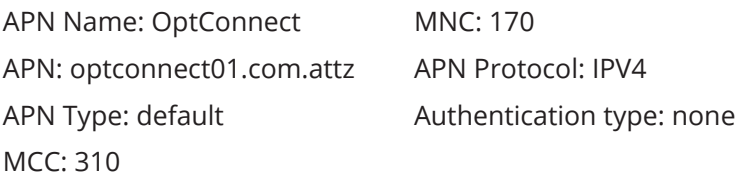

# CUSTOMER CARE CENTER

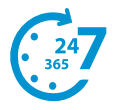

Available to help whenever you need us.

We make sure your issue is resolved.

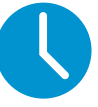

**24/7 - 365 Days a Year One Call Resolution Prompt Response Time**

Customer satisfaction is our highest priority.

#### **Thank you for choosing OptConnect for your wireless communication needs.**

Should you need help installing your new OptConnect Wireless SIM Card, we offer free technical support 24 hours a day, 7 days a week, 365 days a year.

To talk to one of our connectivity experts call the Customer Care Center at 877-678-3343 ext. 3.

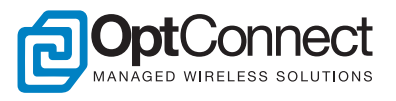

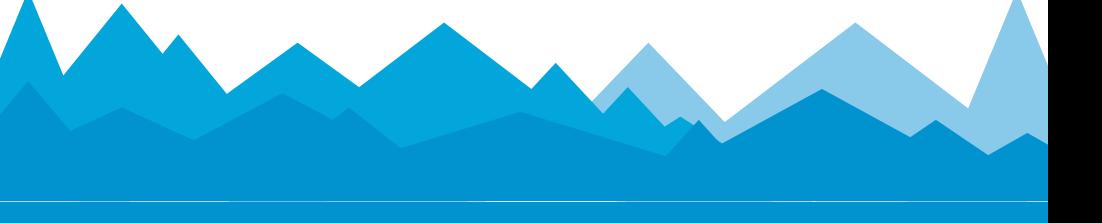

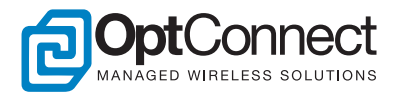

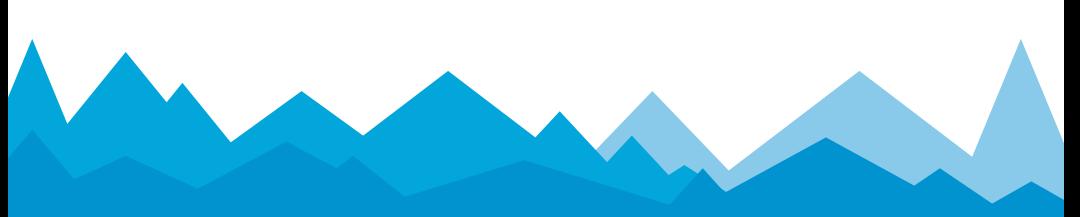

**OptConnect POS Terminal Guides**